# **STRUČNÝ ÚVODNÍ NÁVOD K POUŽITÍ PŘÍSTROJE PEL 115 (CS)**

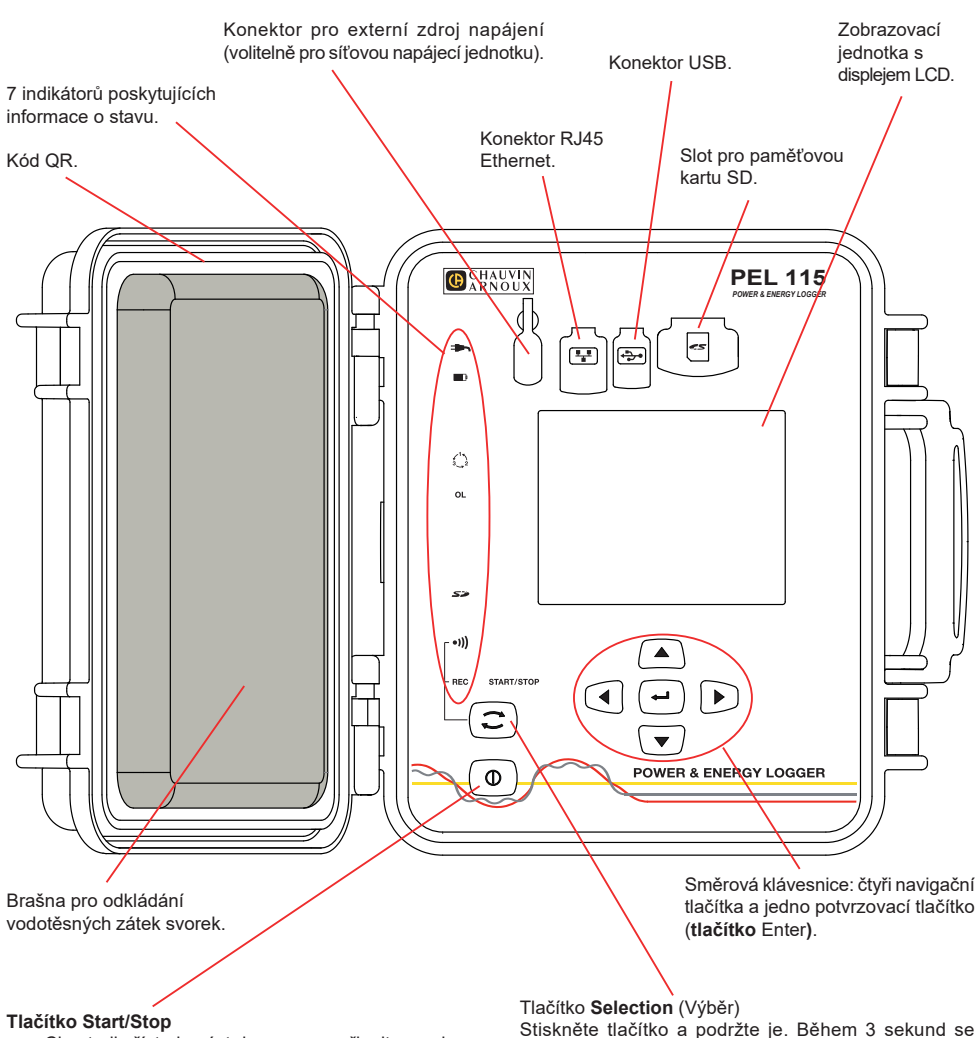

- Chcete-li přístroj uvést do provozu, připojte svorky k elektrické síti.
- Chcete-li přístroj zastavit, odpojte svorky, stiskněte tlačítko a po dobu několika sekund je podržte.

Přístroj PEL nelze vypnout, dokud je připojen ke zdroji napájení nebo probíhá-li záznam (popř. čeká-li se na spuštění připraveného záznamu).

postupně rozsvítí indikátory **REC** a <sup>•</sup><sup>1</sup>), z nichž každý bude svítit 3 sekundy. Uvolněte tlačítko, dokud svítí indikátor požadované

- funkce. ■ Pokud tlačítko uvolníte, dokud svítí indikátor **REC**, dojde ke spuštění nebo zastavení záznamu.
- Pokud tlačítko uvolníte, dokud svítí indikátor •1), provede se aktivace nebo deaktivace připojení k síti Wi-Fi.

#### **INSTALACE BAREVNĚ KÓDOVANÝCH IDENTIFIKÁTORŮ**

Budete-li provádět vícefázová měření, označte snímače proudu, napěťové vodiče a svorky pomocí barevných kroužků a vložek dodaných s přístrojem, a to tak, že každé svorce přiřadíte jednu barvu.

- Oddělte vhodné vložky a umístěte je do otvorů nad svorkami (větší vložky jsou určeny pro proudové svorky, menší vložky pro napěťové svorky).
- Na oba konce vodiče, který budete připojovat k příslušné svorce, nasuňte kroužek, který má stejnou barvu jako vložka označující svorku.

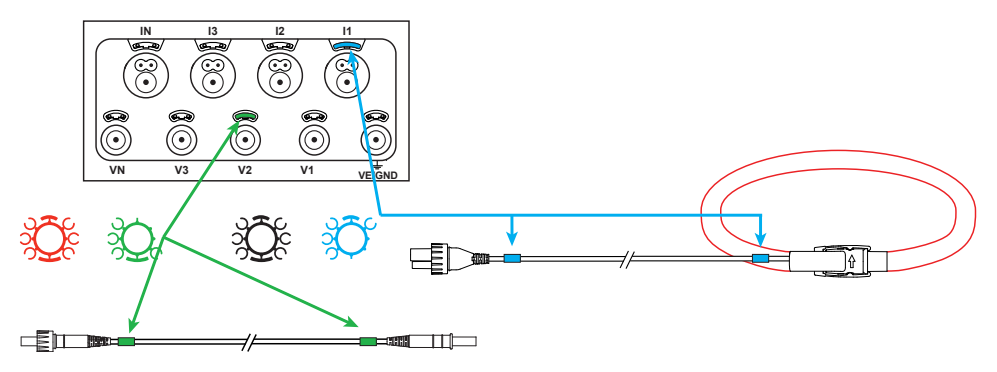

## **INDIKÁTORY**

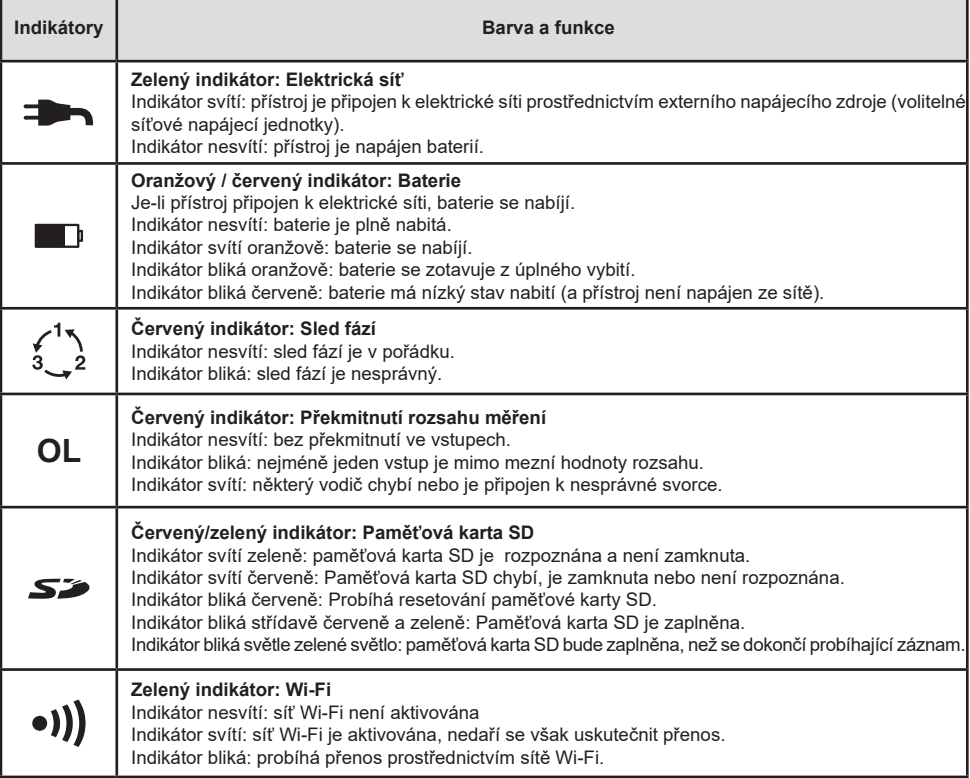

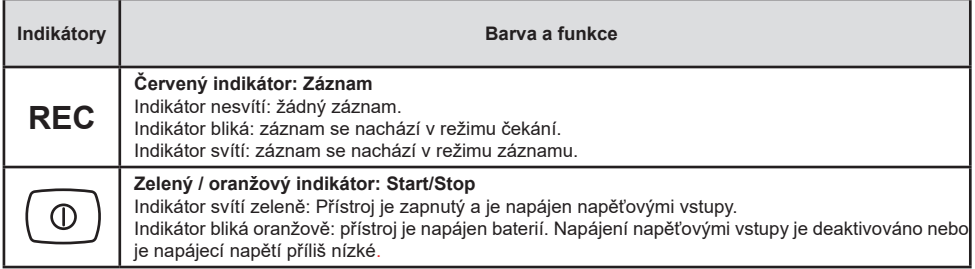

#### **PAMĚŤOVÁ KARTA SD**

V přístroji PEL je možno používat paměťové karty SD a SDHC o kapacitě do 32 GB, které jsou zformátovány za použití souborového systému FAT32.

Přístroj PEL se dodává ve stavu s vloženou naformátovanou kartou SD. Chcete-li nainstalovat jinou paměťovou kartu SD:

- Zkontrolujte, zda nová paměťová karta SD není zamknuta.
- Paměťovou kartu SD zformátujte pomocí softwaru PEL Transfer (doporučený postup) nebo pomocí počítače.
- Otevřete elastomerový ochranný uzávěr s označením  $\mathbb{S}^2$ .
- Zatlačte paměťovou kartu SD do přístroje a poté ji vyjměte.

li. Upozornění: paměťovou kartu SD nevyjímejte, probíhá-li záznam.

- Vložte novou kartu a zasuňte ji do pracovní polohy.
- Nasaďte zpět elastomerový ochranný uzávěr, aby byla zachována vodotěsnost přístroje.

#### **INSTALACE SOFTWARU PEL TRANSFER®**

Nepřipojujte přístroj k počítači, dokud nejsou nainstalovány software a ovladač.

- Si stáhněte poslední verzi softwaru PEL Transfer z našich webových stránek [www.chauvin-arnoux.com.](http://www.chauvin-arnoux.com)
- Spusťte soubor **setup.exe**.

F

Poté postupujte dle pokynů k instalaci.

Úplný návod k instalaci naleznete v příručce uživatelská příručka.

#### **SPUŠTĚNÍ SOFTWARU PEL TRANSFER®**

- Připojte napěťové vstupy přístroje PEL k elektrické síti. Přístroj se tím zapne.
- Připojte přístroj PEL k počítači pomocí dodaného USB kabelu. Než budete pokračovat, počkejte na úplné dokončení instalace ovladače.
- Dvojím kliknutím na ikonu PEL **na ploše počítače spusťte software PEL Transfer.**
- Vyberte ikonu **Add instrument** (Přidat přístroj) na panelu nástrojů nebo v hlavní nabídce **Instrument** (Přístroj).
- Postupujte podle pokynů průvodce **Add an instrument** (Přidání přístroje). Pokud software PEL Transfer nerozezná přístroj v rozbalovacím seznamu, klikněte na tlačítko Update (Aktualizovat).
- Po navázání spojení mezi počítačem a přístrojem by se měl zobrazit název přístroje na levé straně okna ve stromové struktuře **PEL Network branch** (Větev sítě PEL).

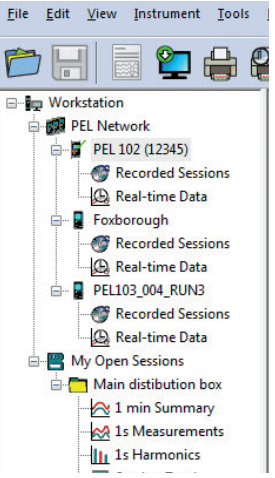

*Příklad síťového adresáře PEL*

### **KONFIGUROVÁNÍ PŘÍSTROJE**

Chcete-li svůj přístroj PEL nakonfigurovat, zvolte jej v adresáři sítě PEL Network.

Otevřete dialogové okno **Configure the instrument** (Konfigurovat přístroj) kliknutím na ikonu **Configure** (Konfigurovat) na panelu nástrojů, v nabídce **Instrument** (Přístroj) nebo v oblasti **Status** (Stav).

Toto dialogové okno má několik záložek:

- **Všeobecná nastavení:** obsahuje pole, která se používají k přiřazování názvu přístroji, a pole obsahující možnosti nastavení příkazu automatického vypnutí, nastavení zobrazovací jednotky LCD, nastavení funkce ovládacího tlačítka, nastavení hodin a formátování paměťové karty SD.
- **Komunikace:** možnosti týkající se připojení k síti Wi-Fi a k síti Ethernet.
- **Měření:** výběr distribuční soustavy, poměru napětí a frekvence.
- **Snímač proudu:** Rozpoznávání snímačů proudu a volba jmenovitého primárního proudu.
- **Záznam:** volba parametrů záznamu.
- **Měřidla:** Nulování měřidel a možnosti nulování měřidla dílčí energie.
- **Alarmy:** naprogramování alarmů.
- Jmenovité hodnoty: stanovení nominálních hodnot.
- **Hlášení:** konfigurace hlášení a jejich odesílání e-mailem

Kliknutím na tlačítko **OK** přeneste konfiguraci do přístroje.

## **SPUŠTĚNÍ ZÁZNAMU (START/STOP)**

Chcete-li spustit záznam, proveďte jeden z následujících postupů:

- **V softwaru PEL Transfer:** Vyberte vhodnou možnost na záložce **Recording** (Záznam) dialogového okna Configuration (Konfigurace). Přístroj je možno nakonfigurovat tak, aby spouštěl záznam buď při dosažení budoucího data a času, nebo okamžitě po dokončení konfigurace záznamu v přístroji.
- **Na přístroji:** Stiskněte tlačítko **Selection** (Výběr) a podržte je, dokud se nerozsvítí indikátor **REC**; poté tlačítko uvolněte. Přístroj zahájí provádění záznamu nakonfigurovaným způsobem.

Chcete-li záznam zastavit, proveďte jeden z následujících postupů:

- **V softwaru PEL Transfer:** V nabídce vyberte možnost **Instrument > Stop recording** (Přístroj > Zastavit záznam).
- **Na přístroji:** Stiskněte tlačítko **Selection** (Výběr) a podržte je, dokud se nerozsvítí indikátor **REC**; poté tlačítko uvolněte.

## **PROHLÍŽENÍ ZÁZNAMU**

Zaznamenaná dat, která lze do počítače přenášet dvěma způsoby, je zde pak možno zobrazovat a používat k vytváření zpráv:

- Z přístroje lze vyjmout paměťovou kartu SD a připojit ji k počítači pomocí dodané čtečky karet SD. Spusťte software PEL Transfer, vyberte příkaz **Open** (Otevřít) v nabídce **File** (Soubor), na paměťové kartě SD vyberte soubor ICP, kterému je přiřazeno požadované číslo záznamové relace, a poté vyberte příkaz **Open** (Otevřít).
- Přímé spojení mezi počítačem a přístrojem PEL (USB, Ethernet nebo Wi-Fi). Spusťte software PEL Transfer, navažte spojení s přístrojem, vyberte přístroj (ujistěte se, že je připojený) ve stromové struktuře a poté vyberte možnost **Recorded Sessions** (Záznamové relace). Dvakrát klikněte na požadovanou záznamovou relaci. Po dokončení stahování vyberte stažený test a klikněte na tlačítko **Otevřít** v dialogovém okně Stahování.

V obou případech se relace přidá do větve **My Open Sessions** (Moje otevřené relace) ve stromové struktuře. Poté je možno zobrazit data.

## **UŽIVATELSKÁ PŘÍRUČKA**

Chcete-li si stáhnout uživatelská příručka svého zařízení, použijte následující odkaz: [https://www.chauvin-arnoux.com/COM/CA/doc/Uzivatelska\\_prirucka\\_PEL115.pdf](https://www.chauvin-arnoux.com/COM/CA/doc/Uzivatelska_prirucka_PEL115.pdf)

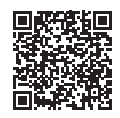

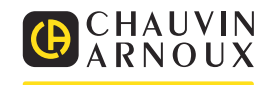